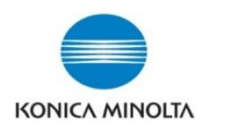

## **Account Tracking -Creating a new user**

**Bo** Displa

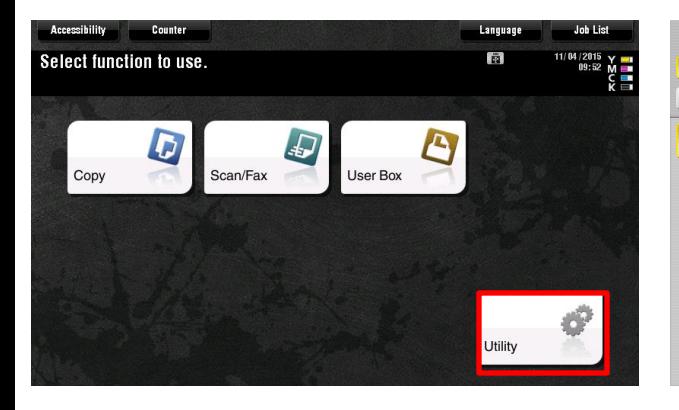

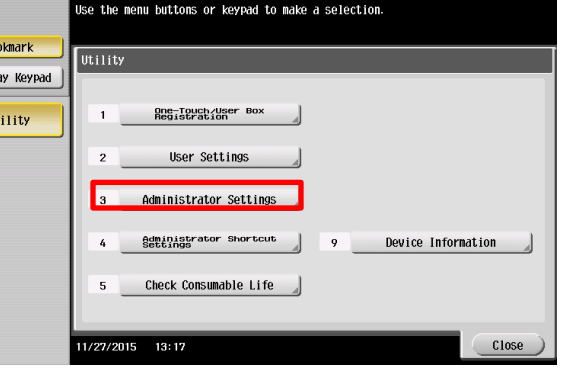

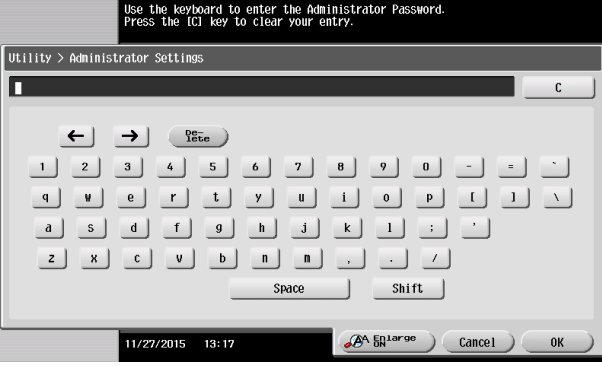

- 1. Select **Menu** Button on right hand side of panel
- 2. On the Screen Select **Utility**
- 3. Select Option **#3 Administrator Settings** 4. Enter Password
	-

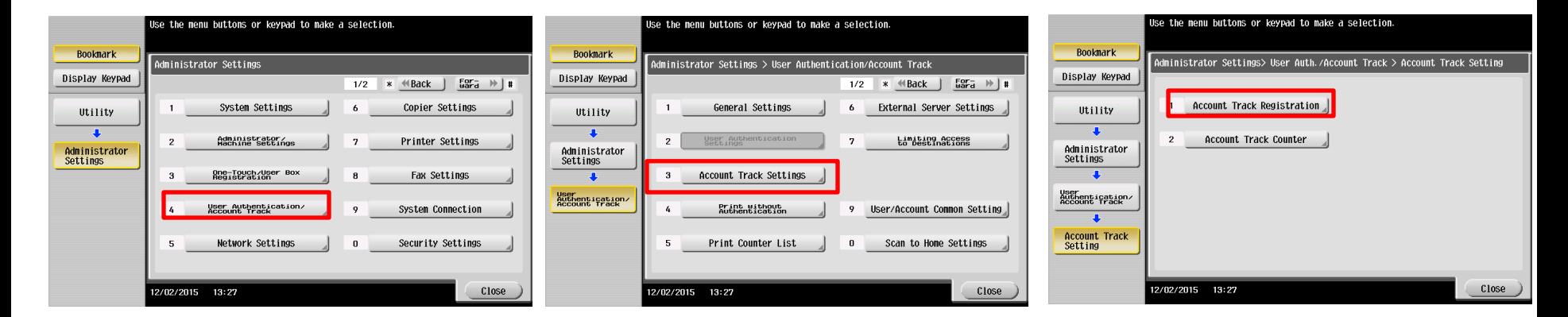

5. Select **#4 User Authentication/ Account Track**

## 6. Select **# 3 Account Track Settings** 7. Select **# 1 Account Track Registration**

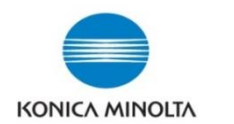

## **Account Tracking -Creating a new user**

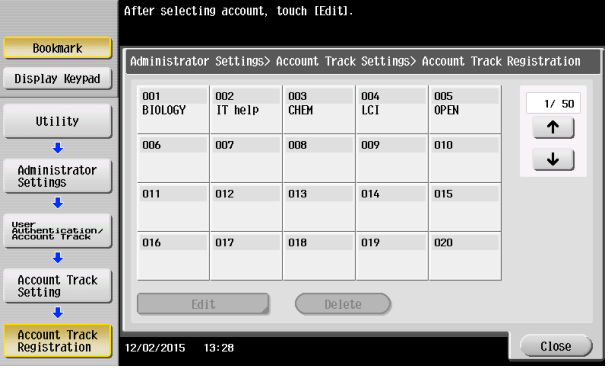

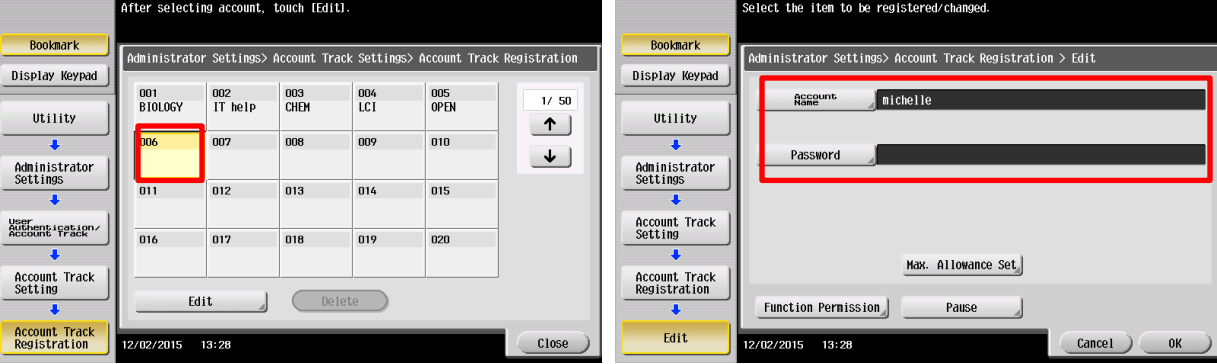

- You should see the screen above 8. Select the next empty box number and<br>chose **Edit**
- 9. Enter the new users / Dept. Name and Password, select **OK.**

Your registration is complete. Press **Close** until you get back to the main screen

\*\*\*Important\*\*\*

For printing purposes the name and password must be entered in the print driver or you will receive an error when printing.